# **How to Print Out Your Degree Evaluation**

### 1. Click on "MYLAMARPA" blue tab

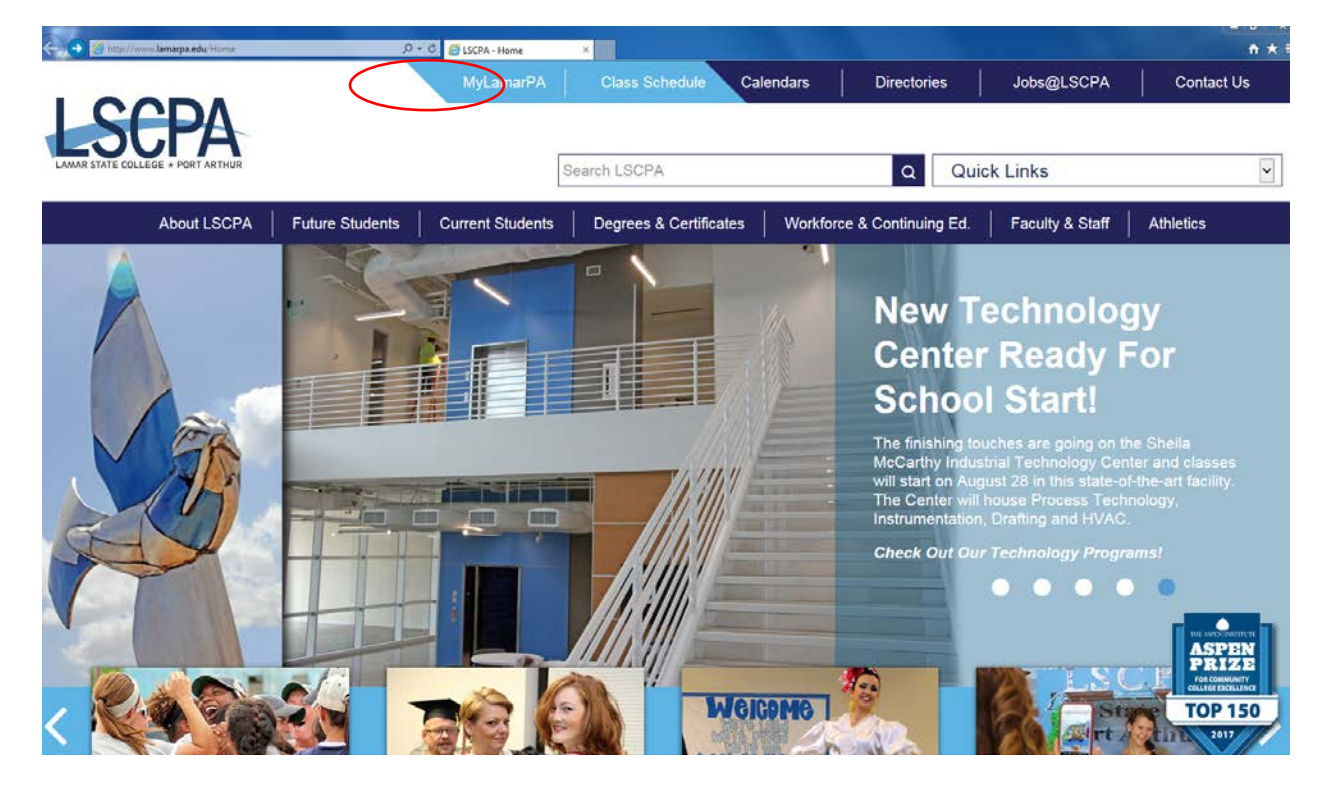

#### 2. Enter your user name and password

(Make sure your pop-up blockers are turned off on your internet browser)

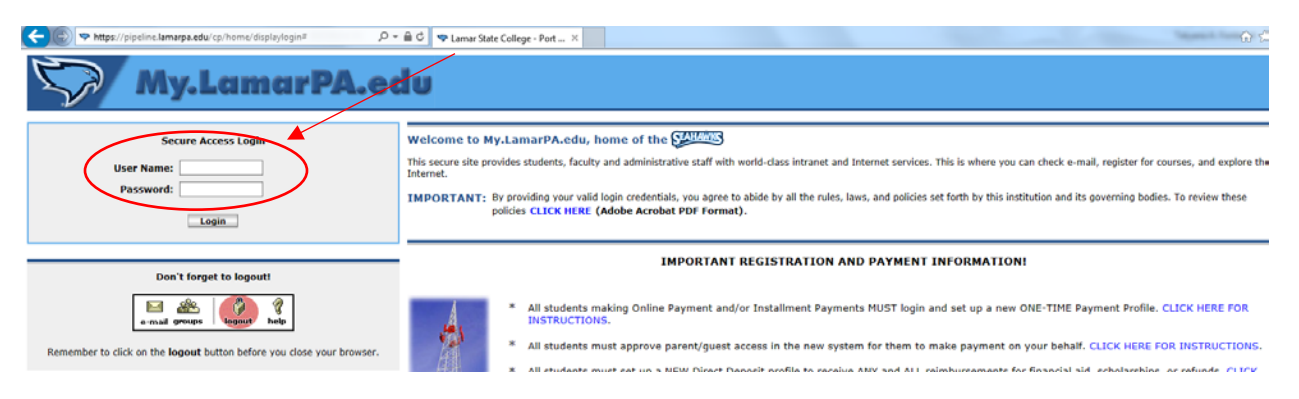

If you have forgotten your password you can reset it online or contact the

Help Desk at (409) 984-6150.

## 3. Click on the "**My Services**" blue tab

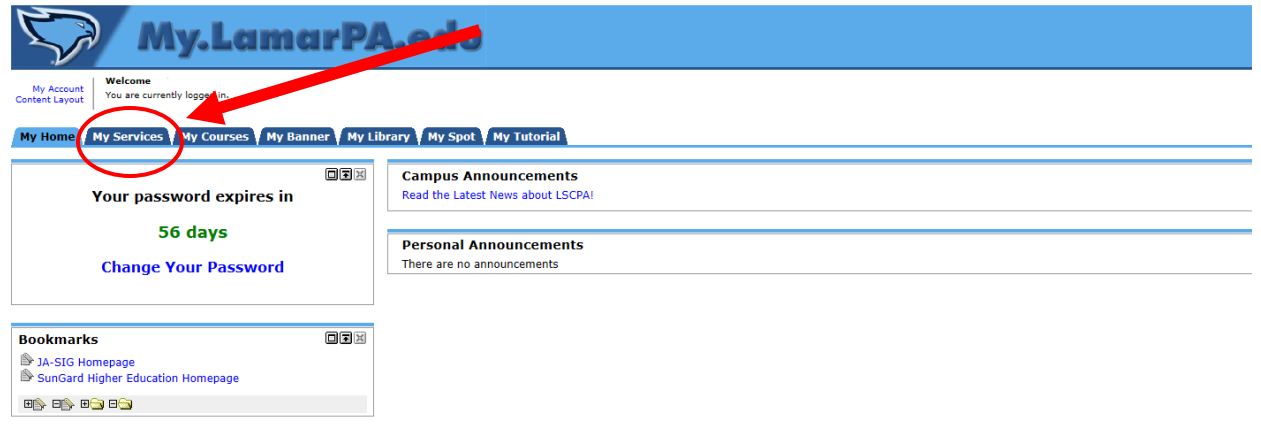

# 4. Click on the "**Students**" blue tab & Then Click on the "**Students Records**" link

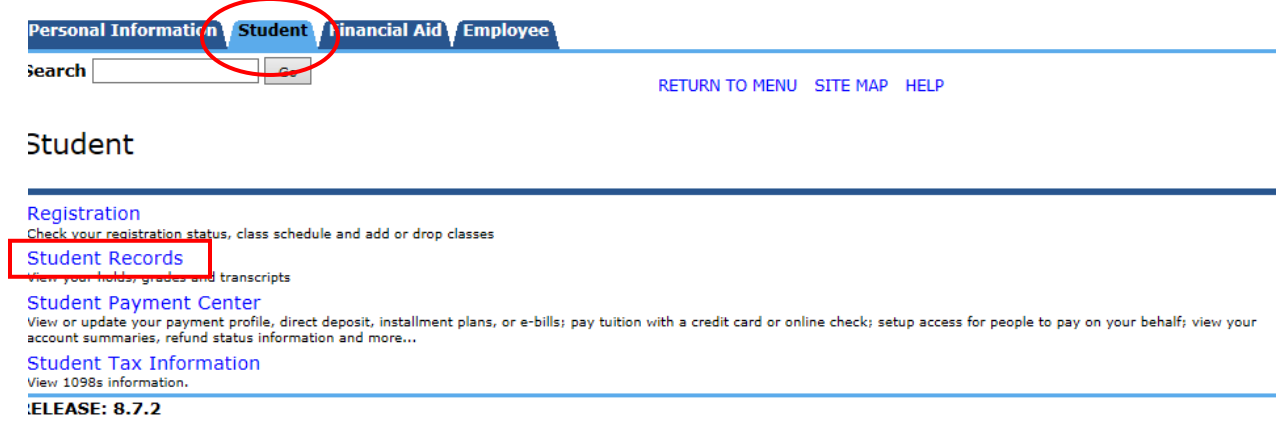

> 2017 Ellucian Company L.P. and its affiliates.

# 5. Click on "**Degree Evaluation**" link

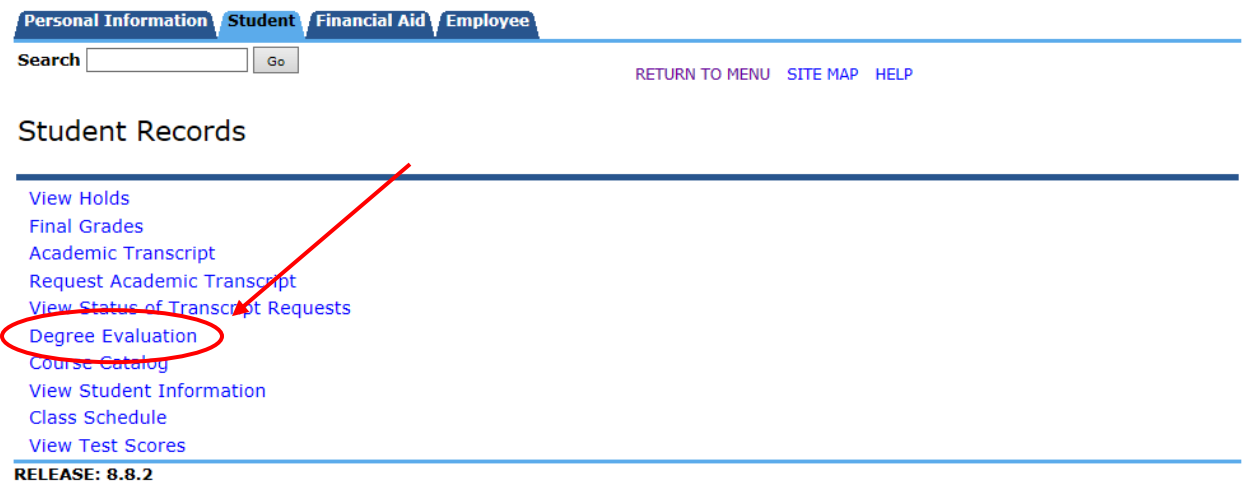

© 2017 Ellucian Company L.P. and its affiliates.

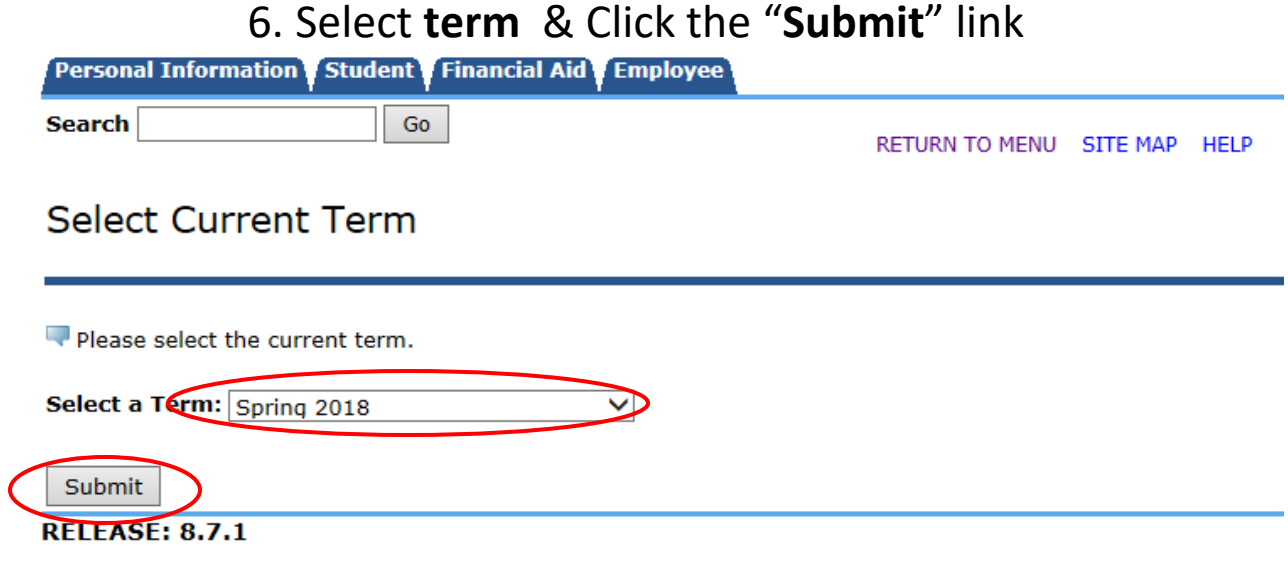

© 2017 Ellucian Company L.P. and its affiliates.

## 7. Scroll down and Click "**Generate New Evaluation**", and wait a moment.

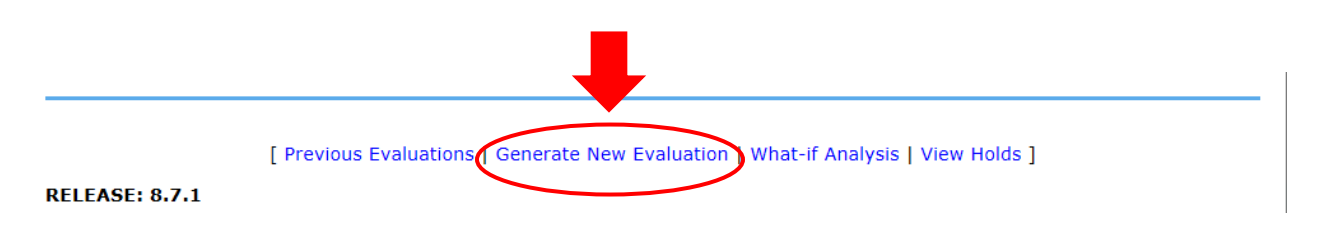

### New Screen generates, print this and give to Financial Aid